# **RIKCAD8**

・お気に入りウィンドウ右上のアイコンをクリック→「インポート/エクスポート」をクリック

**関連ファイルの「エクスポート」~「インポート」操作**が必要です。

#### **【RIKCAD9】**

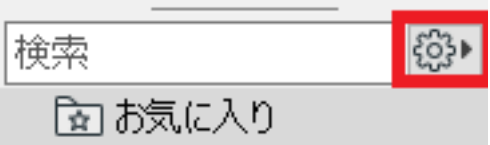

▲名前 ト →カーポート

#### extending the property of the state  $\mathbb{R}$  and  $\mathbb{R}$  are stated in the state of the state  $\mathbb{R}$

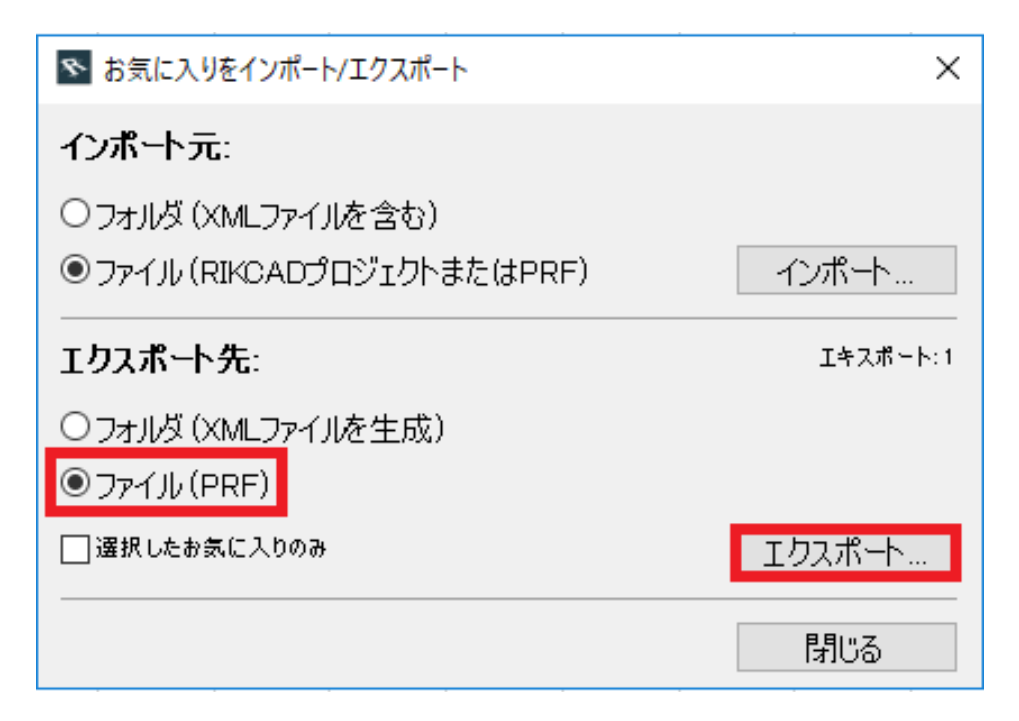

 $1/3$ **(c) 2024 RIK <k\_sumatani@rikcorp.jp> | 2024-04-29 01:44:00** [URL: http://faq.rik-service.net/index.php?action=artikel&cat=46&id=912&artlang=ja](http://faq.rik-service.net/index.php?action=artikel&cat=46&id=912&artlang=ja)

# **RIKCAD8**

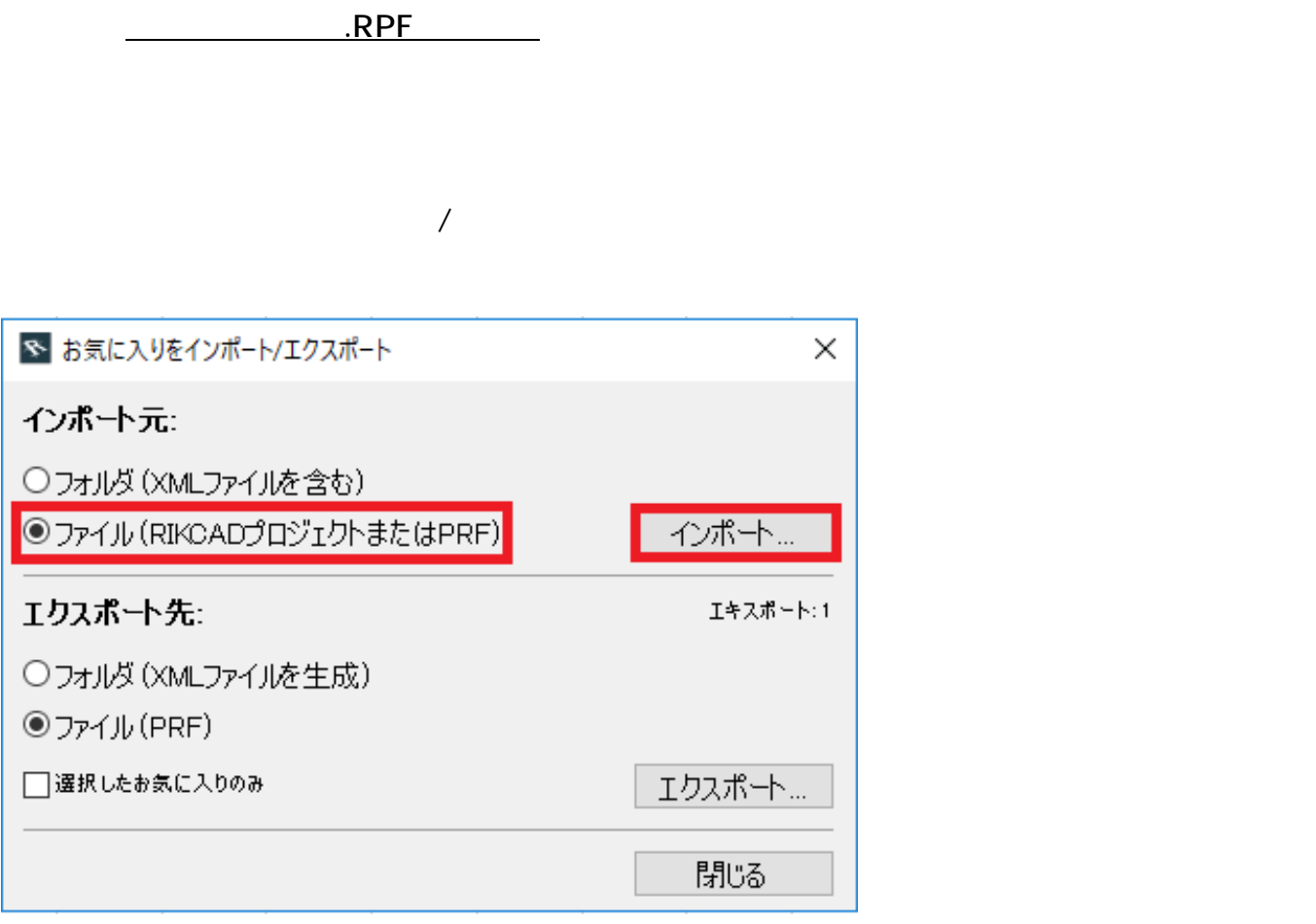

<u>にはなります。それは、保</u>存して保存して保存しています。

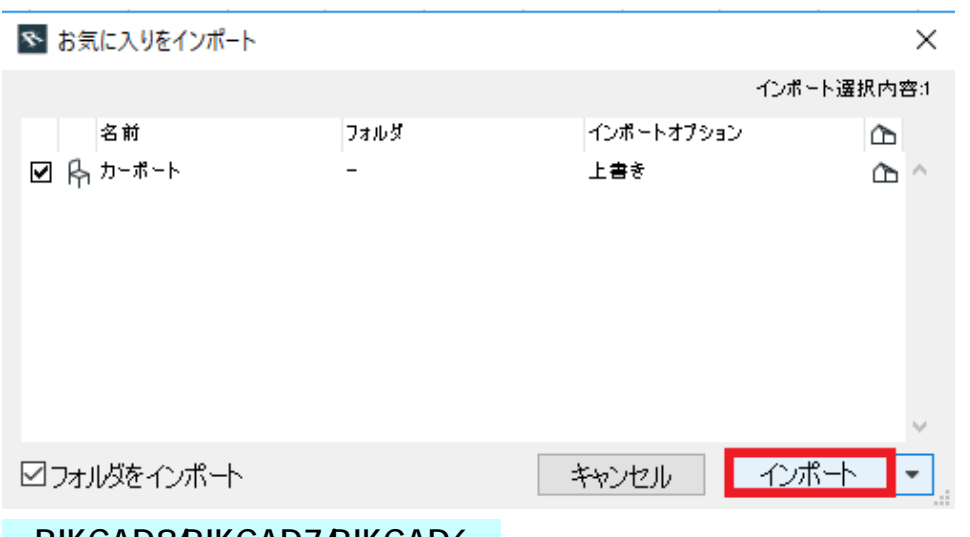

#### **【RIKCAD8/RIKCAD7/RIKCAD6】**

・お気に入りウィンドウ右上のプルダウンをクリック→ **お気に入りを保存** をクリック

**(c) 2024 RIK <k\_sumatani@rikcorp.jp> | 2024-04-29 01:44:00**

[URL: http://faq.rik-service.net/index.php?action=artikel&cat=46&id=912&artlang=ja](http://faq.rik-service.net/index.php?action=artikel&cat=46&id=912&artlang=ja)

### **RIKCAD8**

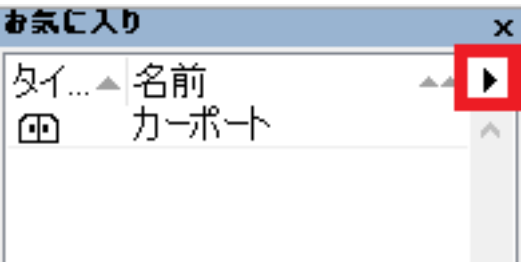

ことで、<br>**RPF**アイルメント

ウンをクリックし、 **お気に入りをロード** をクリックします

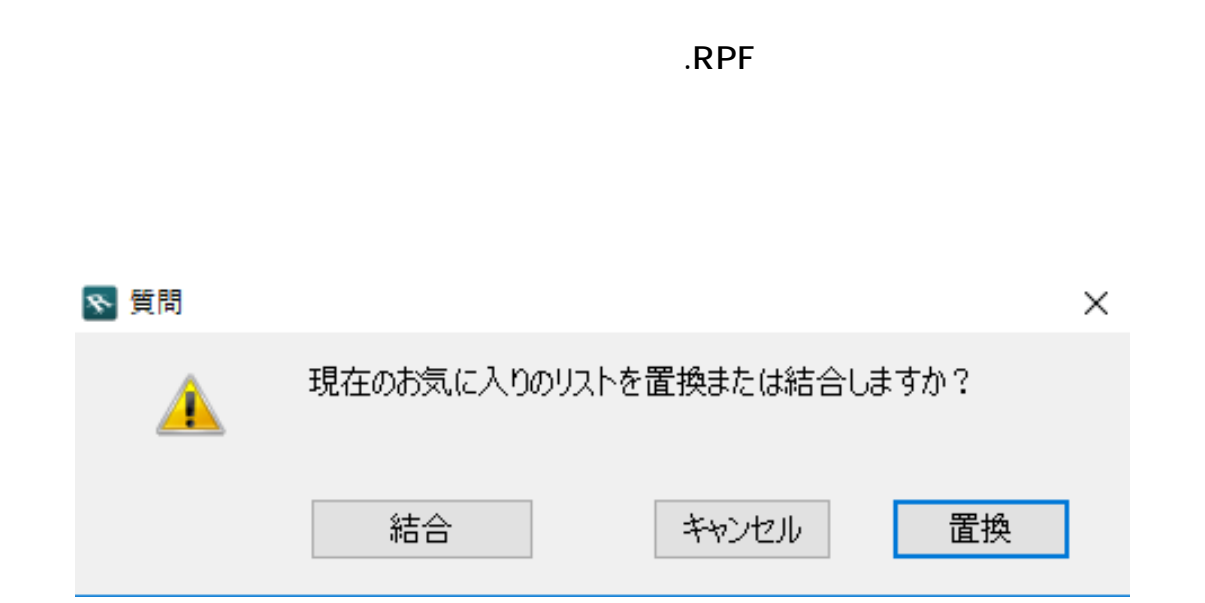

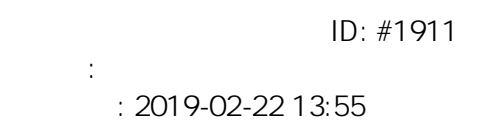

製作者: 近石